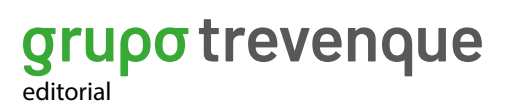

### EDITORIAL

# Firma digitalizada de **Geslib**

grupo trevenque

Nos permitirá solicitar y almacenar la firma del cliente como consentimiento de recepción de los documentos, así como imprimir los mismos con la firma correspondiente

Con la aplicación Geslib Firma disponible en la Play Store, podremos solicitar la firma de nuestros clientes desde cualquier dispositivo móvil o tablet con sistema operativo Android. La firma puede solicitarse en el momento de generar los documentos o posteriormente desde el histórico de albaranes.

Sin embargo, antes de utilizar la aplicación por primera vez, es necesario ponerse en contacto con el equipo de soporte de Geslib para configurarla correctamente a través de los canales habituales. Una vez instalada, para su correcto funcionamiento, el dispositivo móvil deberá estar conectado a la misma red de la librería, ya sea mediante una conexión WI-FI o por VPN remoto.

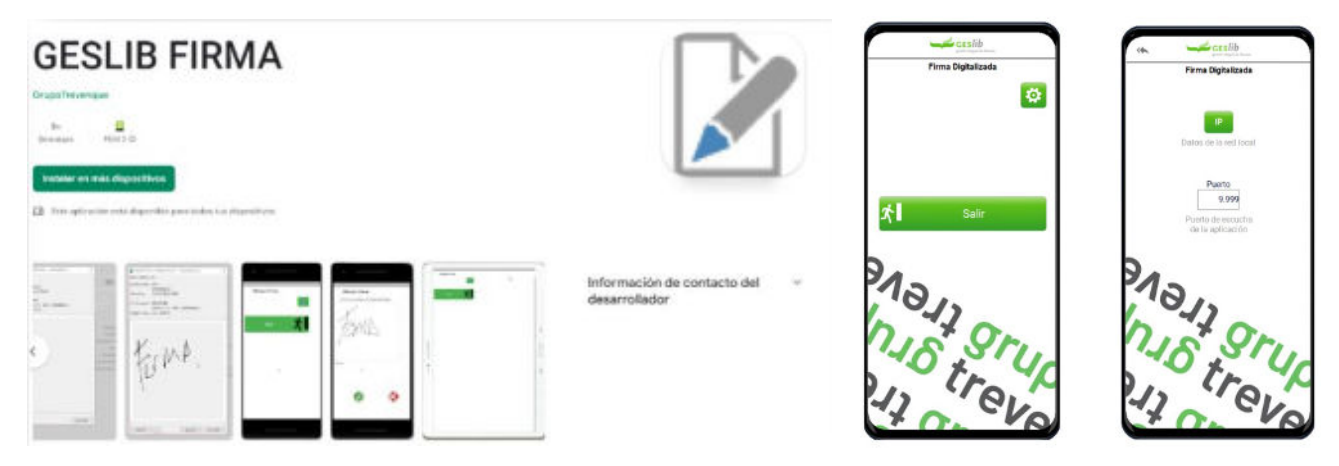

## grupo trevenque editorial

Firmas digitalizadas FICHA DE PRODUCTO

## **CASO 1 SOLICITUD DE FIRMAS EN VENTAS**

Si ya disponemos de toda la configuración previa correctamente establecida: Al realizar una operación de venta Geslib de un tipo de documento que tenga indicado "Pedir datos de entrega", se nos abrirá una ventana para la obtención de la firma.

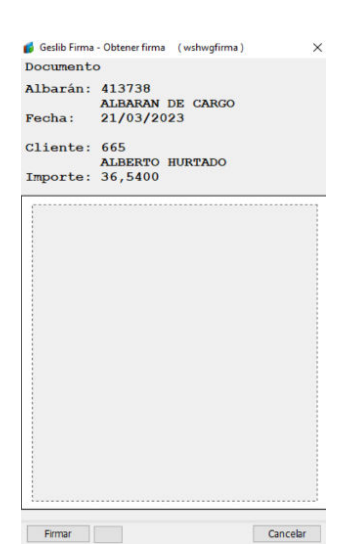

Una vez hayamos abierto la app en el dispositivo móvil, pulsaremos sobre el botón inferior "Firmar" en Geslib.

Desde esta nueva pantalla que se muestra en el móvil, el cliente podrá comprobar tanto los datos del albarán que se dispone a firmar como sus propios datos.

Ya sólo tendrá que firmar sobre el área indicada en el móvil y pulsar el botón de aceptar.

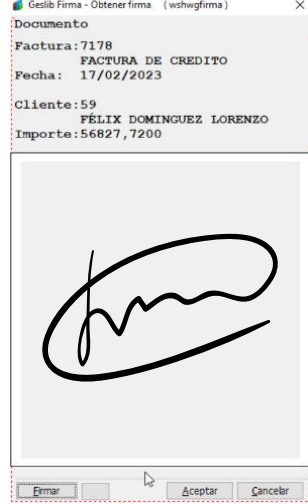

## **SOLICITUD DE FIRMA EN HISTÓRICOS**

Si al realizar la operación de venta almacenamos la firma, podremos imprimir el documento con su firma asociada, tanto desde el histórico de albaranes, como desde el histórico de facturas.

Si por el contrario no solicitamos la firma al hacer el documento o por el contrario queremos modificar la firma almacenada por una nueva, podremos hacerlo accediendo al documento almacenado en el histórico (Históricos > Clientes > Facturas / Albaranes).

**CASO 2**

eter WAC<br>eter UC3M CRSTORAL L e m c m s

Al pulsar esta opción de "Firma digitalizada" se nos abrirá la misma ventana que aparecía al finalizar la venta, permitiéndonos realizar los mismos pasos que anteriormente.

De esta forma se obtiene y almacena la firma asociada al documento.

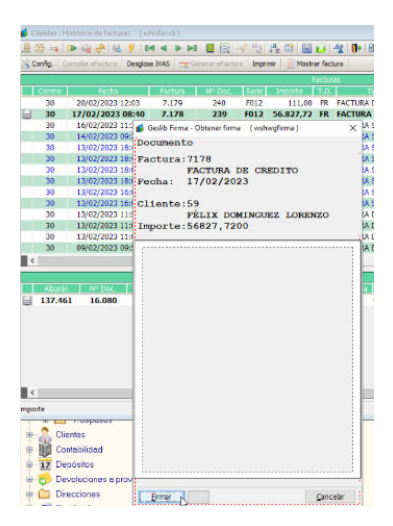